# 1 目录

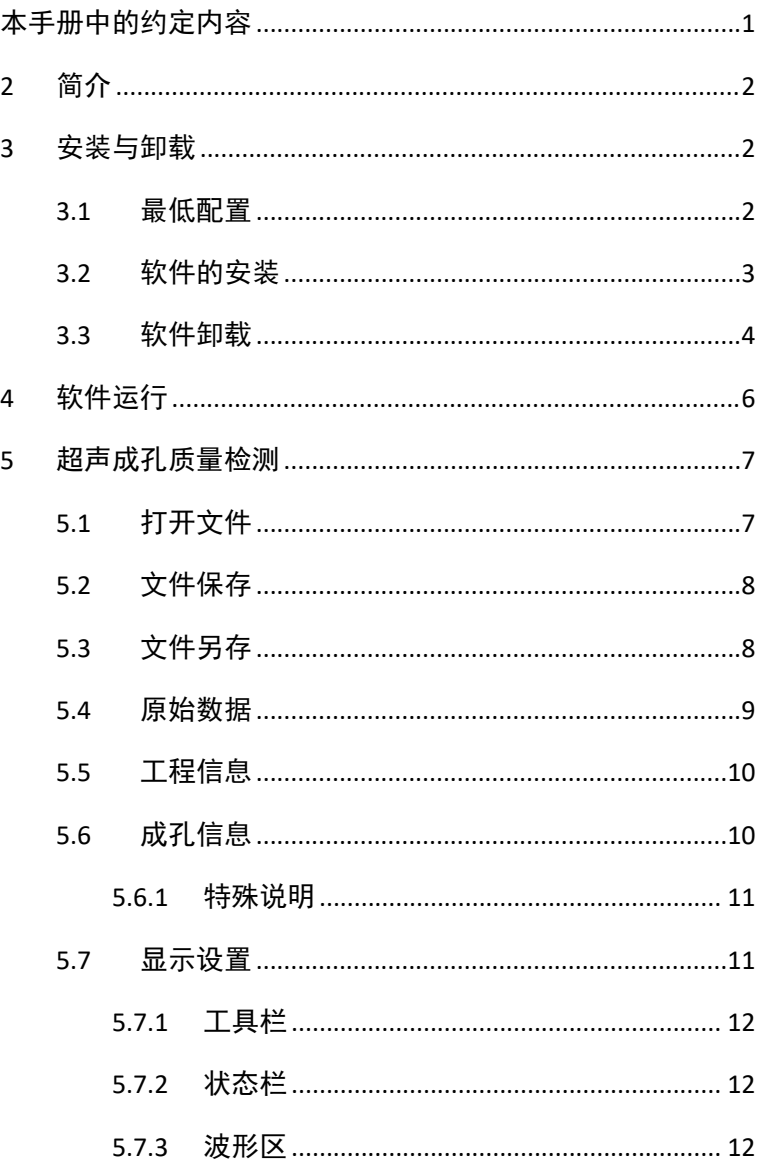

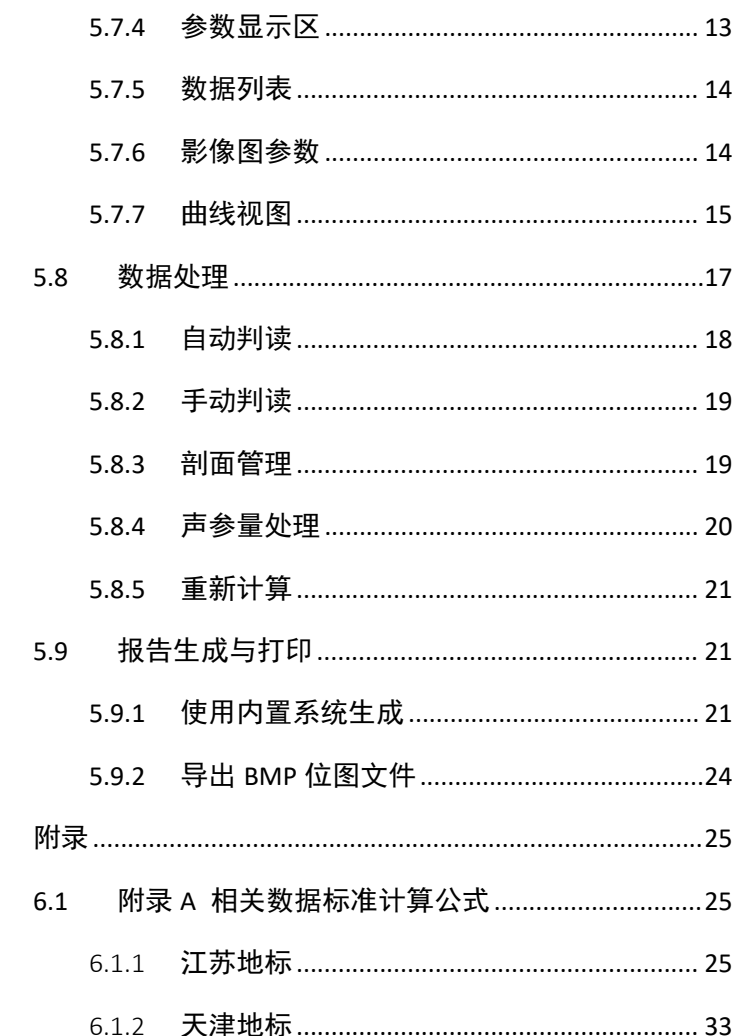

<span id="page-1-0"></span> $\boldsymbol{6}$ 

## 本手册中的约定内容

- 1. 带灰色背景的文字表示屏幕上的一个按钮或菜单或键盘上的一 个按键,如 取消 ,如果是键盘上的按键,在按钮后会加上一 个"键"字。
- 2. 白色背景带黑色方框的文字表示屏幕窗口中控件(如选择框、 输入框等)名称。如 <sup>跨距 420 km 跨距控件表示成 <mark>跨距</mark>。</sup>
- 3. 视图区域名称用粗体字表示, 如 单道波形区 。
- 4. 本手册中所用到的导出图片功能,导出的均为位图格式,后缀 为\*.bmp。
- 5. 本手册中的截图均在 Windows 7 或 10 平台下截取, 在其他兼容 平台下的主题可能有所差异。
- 6. 本手册在 1.0 版本处理软件基础上说明功能和截图,后续版本 新增功能会持续补充。

## <span id="page-3-0"></span>2 简介

MC 系列成孔质量超声数据处理系统是由铭创科技自主研发的 超声数据处理软件,本软件界面友好,操作方便,功能强大,用户 体验极佳。经过多年客户检验,不断地改进和增加实用功能,基本 做到用户需求全部覆盖,集数据处理、报告自动化生成于一体,可 极大的降低客户的工作量,达到快速处理、生成检测报告的效果。

## <span id="page-3-1"></span>3 安装与卸载

本软件均以微软公司开发的的 Windows 系列操作系统做为运 行环境。 兼容 Windows XP, Windows Vista, Windows 7, Windows 10 等 32 位和 64 位版本操作系统。

### <span id="page-3-2"></span>3.1 最低配置

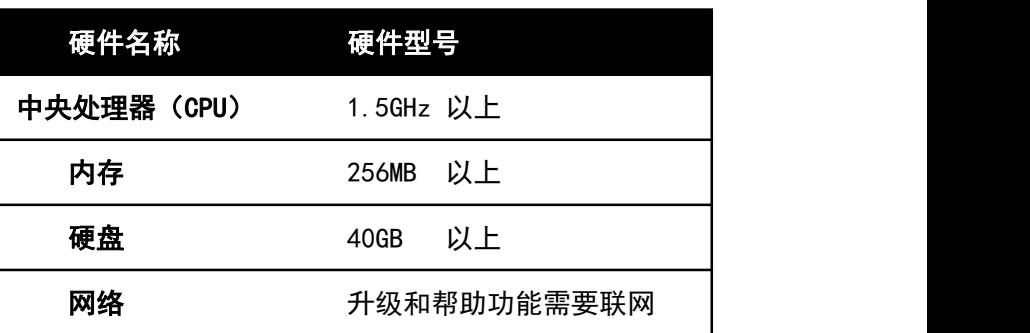

软件运行的最低配置有下:

### <span id="page-4-0"></span>3.2 软件的安装

本软件采用 C++ 10.0 开发,需要安装 Microsoft Visual C++ 2010 Redistributable SP1 Package (x86)组件,如果已经安装,不需要重复 安装。

下载完成之后,解压安装包,双击 Setup.exe 文件进行软件安装, 如图 2.1.1 所示。

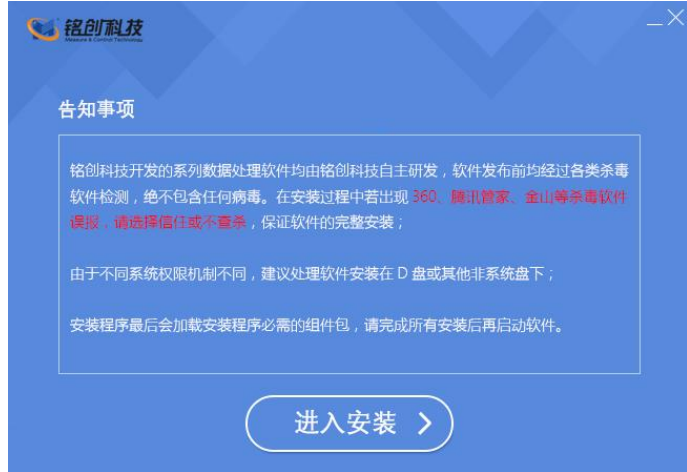

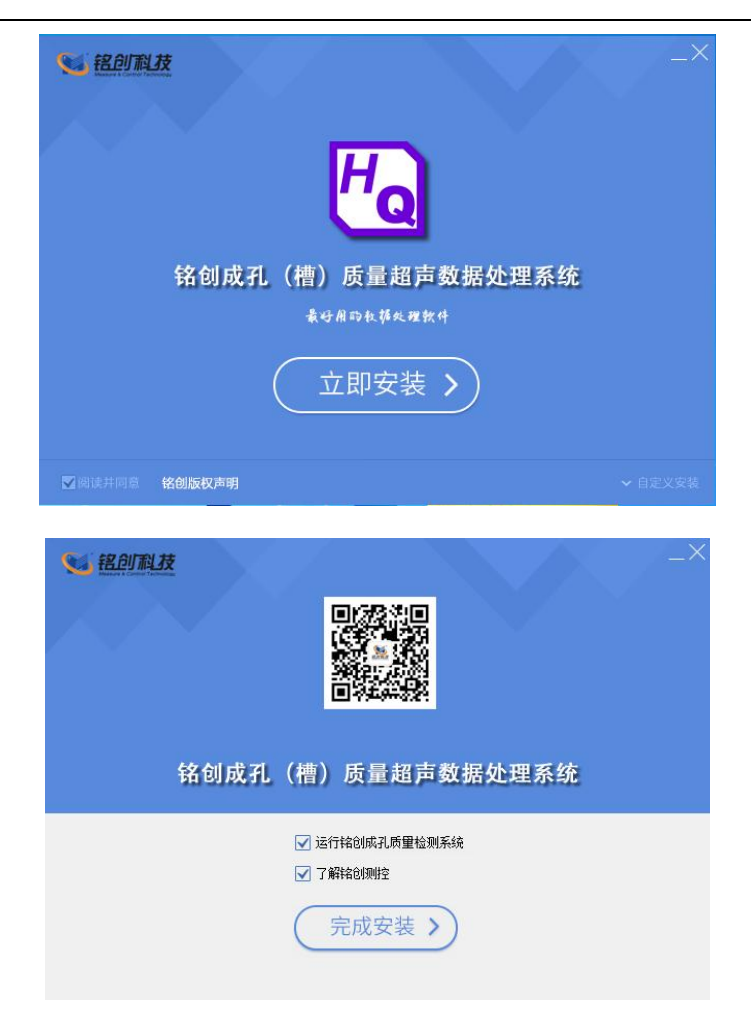

图 2.1.1 软件安装过程

最后点击完成安装按钮,安装完毕,可以在桌面或者开始菜单 找到已经安装的软件,双击即可运行软件。

<span id="page-5-0"></span>3.3 软件卸载

软件卸载有两种方式,第一种直接在控制面板中选择, 铭创成 .<br>|孔质量检测系统||这一选项,然后点击卸载按钮,即可卸载软件,如 图 4.8.1- 1 控制面板卸载所示。第二种在开始菜单中选择铭创成孔 质量检测系统选项,在子菜单中选择 Uninstall 超声数据处理软件选 项,即可卸载软件,如图 4.8.1- 2 从开始菜单卸载所示。

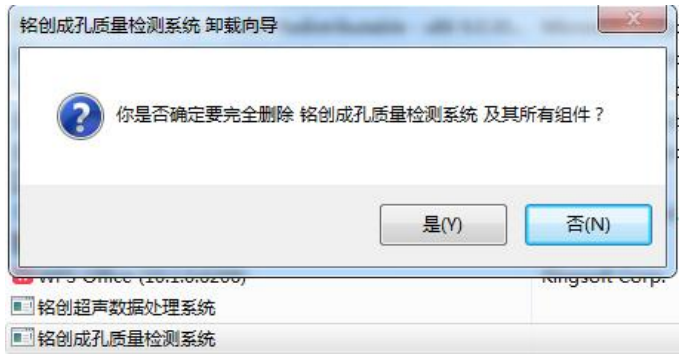

图 **4.8.1- 1** 控制面板卸载

点击卸载按钮之后,弹出如图 4.8.1- 3 卸载超声数据处理软件 所示对话框,点击下一步,等待软件完成,最后点击完成按钮即可 完成卸载。

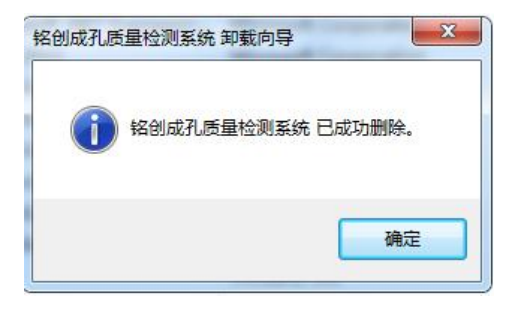

图 **4.8.1- 3** 卸载超声数据处理软件

# <span id="page-7-0"></span>4 软件运行

点击桌面快捷方式或开始菜单中的快捷方式,即可运行超声成 孔质量检测系统(以下统称软件),如下图所示。

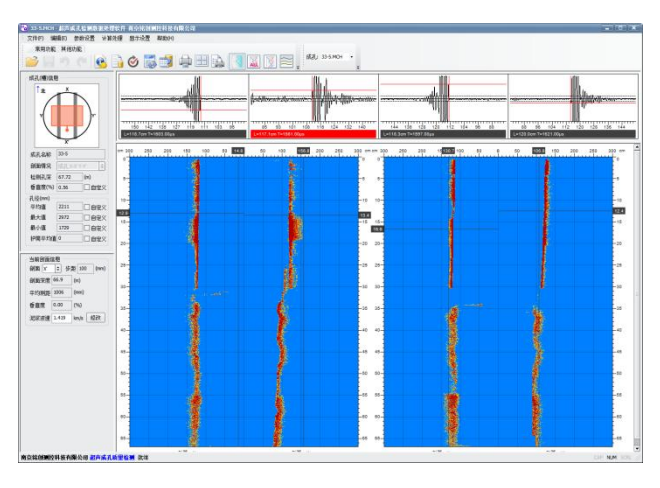

图 **4.8.1- 1** 软件运行界面

## <span id="page-8-0"></span>5 超声成孔质量检测

### <span id="page-8-1"></span>5.1 打开文件

选择文件打开菜单后,弹出如图 4.8.1- 1 打开文件所示的打开 文件对话框,从对话框中选取要打开的文件,然后点击打开按钮, 将文件打开。

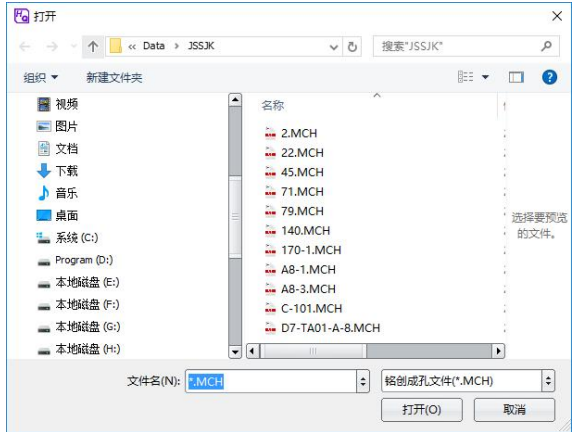

#### 图 **4.8.1- 1** 打开文件

打开新文件之前,如果已经打开的文件被修改,则提示是否保 存,如图 4.8.1- 2 保存文件提示所示,此时选择确定,保存修改结 果并打开新文件;选择否,则不进行保存并打开新文件。

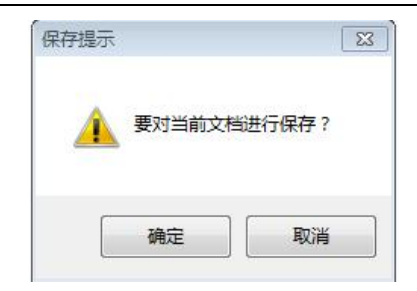

#### 图 **4.8.1- 2** 保存文件提示

### <span id="page-9-0"></span>5.2 文件保存

打开的文件如果没有进行修改,保存按钮为置灰状态,当打开 的文件经过修改,保存按钮会高亮显示,点击保存按钮即可保存文 件。

### <span id="page-9-1"></span>5.3 文件另存

将当前打开文件另存为一个新的文件。选择文件另存为菜单后, 弹出如图 4.8.1-1 另存为所示的保存为对话框, 从保存在对话框中 选取要保存文件所在的文件夹,在文件名框中输入文件名后按保存 按钮即可将文件保存,按取消按钮则不另存。

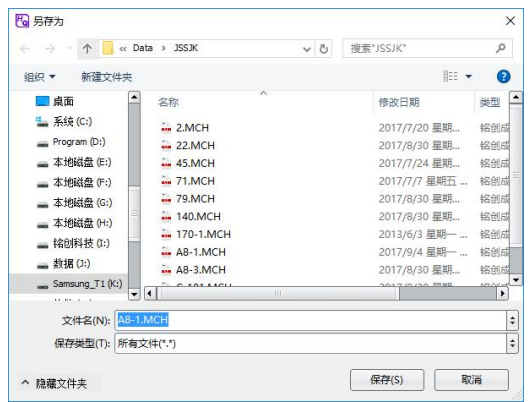

图 **4.8.1- 1** 另存为

保存文件之前,若存在同名文件,则弹出如图 4.8.1- 2 另存覆 盖所示的对话框,询问是否覆盖该文件,若选择是,则覆盖保存, 被覆盖的文件将丢失并且不能恢复;若选择否,则不保存并返回图 4.8.1- 1 另存为所示的对话框,重新输入文件名。

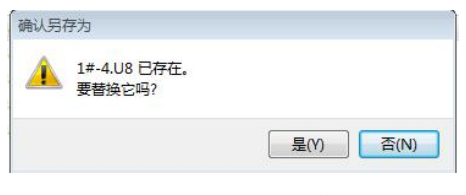

#### 图 **4.8.1- 2** 另存覆盖

### <span id="page-10-0"></span>5.4 原始数据

原始数据是指设备原始的未经过修改的测试数据,选择文件原 始数据菜单,可以浏览原始测试数据,原始数据只能浏览不能修改。

### <span id="page-11-0"></span>5.5 工程信息

在已打开文件状态,选择参数设置工程文件选项后,弹出图 4.8.1- 1 工程信息设置所示对话框,用户可以设置工程名称、施工单 位、检测单位、资质证号、报告编号等相关信息,设置完成后,按 确定按钮,则保存工程信息;按取消按钮,则所输信息无效。

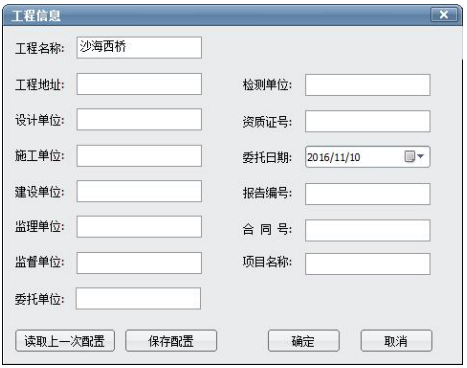

图 **4.8.1- 1** 工程信息设置

若当前文件中的工程信息是经常使用的信息,可以使用图 5.1.1 左下角读取上一次配置功能,如图 4.8.1- 2 工程信息参数读取所示。 点击保存配置按钮,可以将当前的信息保存到配置文件,供下一次 读取使用。

### <span id="page-11-1"></span>5.6 成孔信息

在已打开文件状态,选择参数设置成孔信息选项后,弹出图 4.8.1- 1 成孔信息设置所示对话框,用户可以设置成孔信息、仪器 信息、技术规范等相关信息,设置完成后,按确定按钮,则保存成 孔信息;按取消按钮,则所输信息无效。

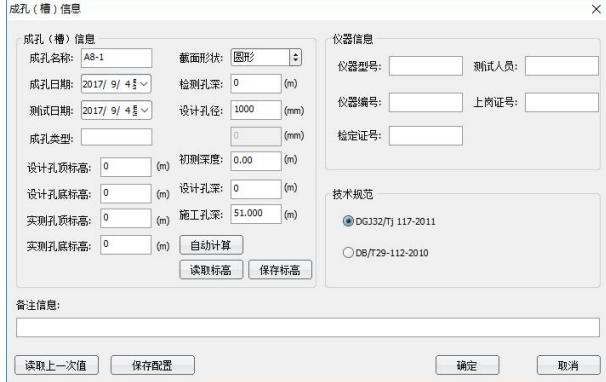

#### 图 **4.8.1- 1** 成孔信息设置

5.6.1 特殊说明

<span id="page-12-0"></span>> 技术规范

成孔孔径和垂直度计算,不同地方标准略有差异,选择不 同的规范,计算后的数值会出现差异,详细计算步骤详见 **附录。**

> 标高、孔深自动计算

设置完成成孔标高后,点击自动计算按钮,软件会自动计 算出检测孔深和设计孔深等参数,方面用户操作。

<span id="page-12-1"></span>5.7 显示设置

如图 4.8.1-1 软件区域说明所示

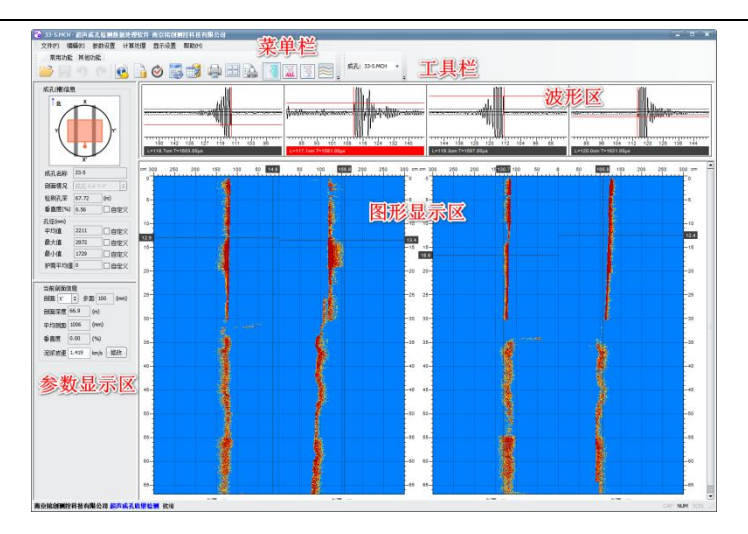

#### 图 **4.8.1- 1** 软件区域说明

### <span id="page-13-0"></span>5.7.1 工具栏

工具栏提供一些快捷常用的功能,比如打开文件、保存、打印、 视图切换等功能,在当前状态下,若功能可用,工具栏图标高亮显 示,若功能不可用,工具栏图标置灰显示。 鼠标在图标上悬停 2 秒, 会弹出提示信息。

5.7.2 状态栏

<span id="page-13-2"></span><span id="page-13-1"></span>状态栏显示当前操作的提示信息,有助于帮助进行下一步操作。

5.7.3 波形区

波形区视图显示的是当前所选测点的波形图, 如图 4.8.3-1 单 道波形视图所示。

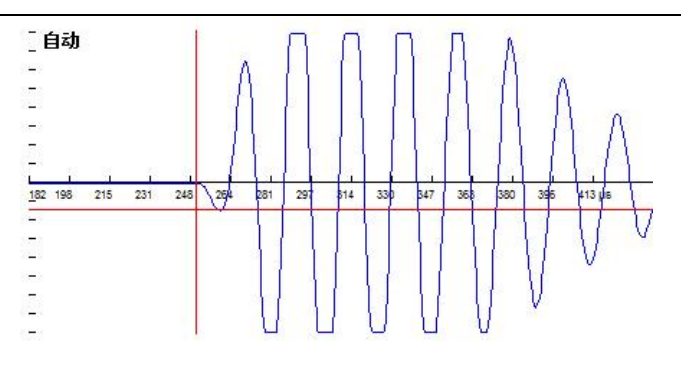

图 **4.8.3- 1** 波形区视图

上图中蓝色线条为采集的波形的时域显示视图,横竖两条红色 线段是波形的判读线;竖线表示波形的首波起点,横线表示首波波 峰的幅值最大点;横向轴表示时间轴,刻度表示当前的波形走时, 单位为微秒(μs);图的左上角为判读信息,有自动或手动两种显示 方式,表示当前波形首波的判读方式是仪器自动判读或人工指定首 波起点。

在单道波形视图移动鼠标,判读线会跟随鼠标移动,同时在波 形参数区(见图 4.8.4- 1 波形参数)会显示当前鼠标位置的波形参 数。若在波形参数区选择了右键判读功能,并且点击了鼠标右键, 软件会以鼠标当前位置为波形首波位置重新判读波形的首波。

#### <span id="page-14-0"></span>5.7.4 参数显示区

参数显示区显示当前测试数据的一些参数信息,并且可以对数 据做一些调整操作,如图 4.8.4- 1 参数显示所示。

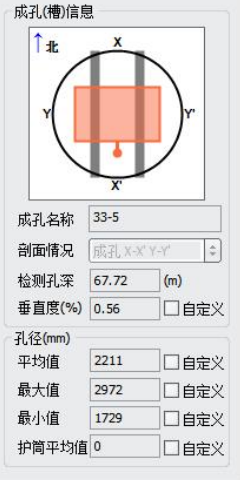

#### 图 **4.8.4- 1** 参数显示

通过上述界面可以自定一些数据参数,还可以查看整个孔或者 槽的一些计算信息。

### <span id="page-15-0"></span>5.7.5 数据列表

数据列表视图显示当前剖面的声参量信息,默认显示深度、声 时、测距、波幅、垂直度。拖动滚动条可以查看未显示的信息。

#### <span id="page-15-1"></span>5.7.6 影像图参数

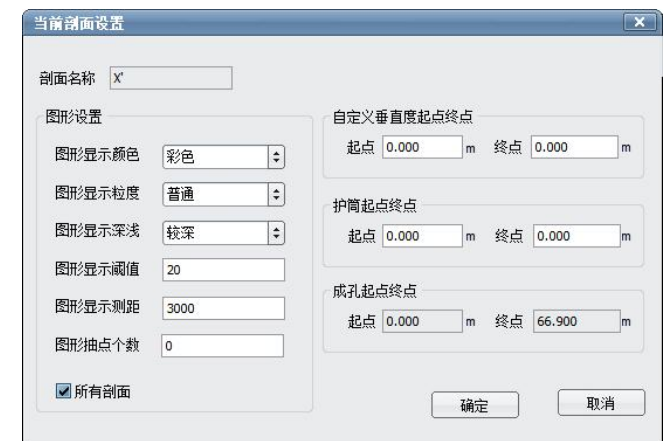

剖面参数区域显示当前剖面的一些参数信息,分为图形设置、 自定义垂直度起点、自定义护筒和自定义起点终点四大块。

图形设置模块可以设置影像图显示的相关参数,只要包括黑白、 彩色显示,图形显示测距范围,图形显示阈值等参数。

自定义垂直度起点终点,可以通过设置自己定义垂直度计算的 深度起点和终点,方便用户分段对垂直度的定义。

护筒设置,可以设置护筒的起点和终点,设置护筒的起点和终 点有助于更准确的计算整个孔或者槽的孔径或槽宽信息。

成孔起点终点信息,在测试过程中,可能会存在一部分没有测 试数据的区域,用户可以选择删除此区域或者通过设置起点终点跳 过此区域的计算。

<span id="page-16-0"></span>5.7.7 曲线视图

曲线视图共有曲线图、多剖面曲线图、波列图、成孔影像图四 种图形显示。曲线视图切换可以通到显示设置中选择菜单切换, 也 可以通到工具栏点击快捷图标进行切换。

曲线图,可以显示深度-距离(H-S)、深度-波幅(H-A)、深度 -垂直度(H-E)、深度-频率(H-F)四种曲线,默认显示前三种。曲 线比例可以在曲线图上点击右键,在弹出菜单中选择曲线比例设置, 在弹出对话框中可以设置曲线显示比例,如下图所示。

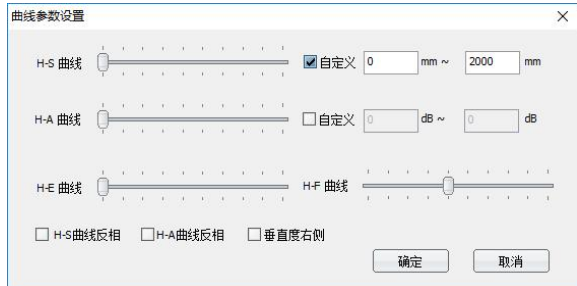

图 **4.8.7- 1** 曲线参数设置

多剖面曲线图,显示测试的所有剖面曲线图,方便对比同一深 度的测试情况。

波列图,显示当前单剖面波列图,有多种显示选项可以设置图 形的显示,如下图所示。

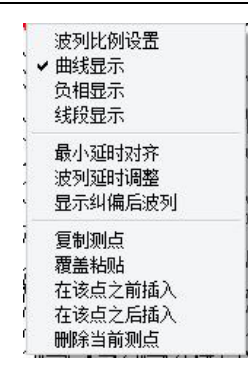

图 **4.8.7- 2** 波列图设置

- 1) 波列比例设置,可以设置波列的行距和行高,可以根据自 己习惯进行随意设置。
- 2) 多模式显示,可以设置波列全波列显示、正相显示、线段 显示和频谱显示。
- 3) 延时对齐,软件默认延时对齐方式可以保证大部分的波形 在可见范围,也可以选择最小延时对齐方式显示波列,也 可以手动设置波列在时域显示的范围。

成孔影像图,显示所有剖面的成孔影像图,可以点击右键对每 个剖面的影像图进行参数设置。

### <span id="page-18-0"></span>5.8 数据处理

本软件提供了丰富灵活的数据处理方法,可以帮助用户更好地 处理测试数据。

#### <span id="page-19-0"></span>5.8.1 自动判读

若数据出现较多判读不准确的现象或者需要重新对数据进行判 读,可以使用自动判读功能。可以在菜单计算处理中选择自动判读 或者再工具栏选择自动判读图标,会弹出如下对话框。

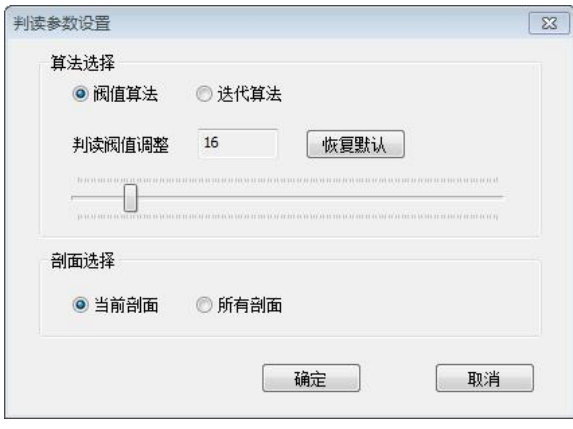

图 **5.1- 1** 判读参数设置

### 迭代算法

本软件提供的迭代首波判读算法是铭创科技与清华大学合作开 发的首波判读算法,该算法可以覆盖 99%以上的波形,判读准确率 几乎可以达到 100%,推荐使用此算法对首波进行自动判读。

使用该算法只需点击该算法名称,然后选择判读范围是当前剖 面还是所有剖面,然后点击确定,系统会对所选测点进行重新判读 和计算。

阀值算法

阀值算法是传统的首波判读算法,可以自定义阀值的大小,当 所测波形数据幅值变化较大时,可以设置判读阀值稍大一些,然后 再对波形进行判读;若所测波形整体幅值偏小,可以将阀值设置较 小一些,再进行判读。在单道波形视图中,会有横向两道虚线,是 当前判读阀值线,只有在阀值线以外的波形才进行判读。

#### <span id="page-20-0"></span>5.8.2 手动判读

若出现个别数据波形异常,自动判读算法无法准确判读首波, 可以使用手动判读功能。推荐方法是先选中波形参数区中的右键判 读选项,然后在单道波形视图中移动鼠标,移动到首波需要判读的 位置,然后单击右键进行判读。判读成功相关数据会自动计算,视 图中左上角会显示成"人工"。此时点击键盘上上下方向键,可以 移动到上下两个相邻点。

#### <span id="page-20-1"></span>5.8.3 剖面管理

软件提供剖面的合并、删除、移动和重命名的功能,在当前的 打开数据的状态下,点击菜单编辑-剖面管理选项,弹出如下图的剖 面管理对话框。

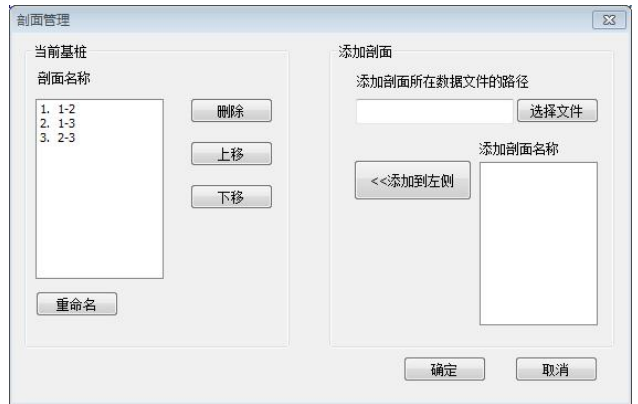

#### 图 **5.3- 1** 剖面管理

剖面添加,在右侧添加剖面区域点击选择文件路径,选择要添 加的剖面所在的数据文件路径,选好之后会在列表里显示选择的数 据文件中有几个剖面,然后选中需要添加的剖面,点击添加到左侧 按钮,剖面就可以添加到当前的数据文件中了。

剖面删除,在左侧选择需要删除的剖面名称,点击删除按钮, 可以删除选中的剖面,只支持单选。

剖面移动,在左侧选择需要移动的剖面名称,点击上移或者下 移按钮,可以移动当前选中的剖面,剖面名称前面的数字为显示的 序号,可以任意指定两个剖面相邻。

剖面重命名,在左侧选择需要重命名的剖面,点击重命名按钮, 输入剖面名称,点击确定即可重命名剖面,重命名后剖面顺序不变。

#### <span id="page-21-0"></span>5.8.4 声参量处理

软件可以修改单道波形的判读数据,有两种方法,可以在波形 参数区中修改当前选中测点的声时、测距、波幅的数值;也可以在 数据列表区选择相应的测点,然后在需要修改的参数上双击鼠标左 键,列表程可编辑状态,修改完数值后,敲击键盘回车键,即可完 成修改。

软件也可以批量移动,添加,删除数据。在数据列表视图按住 鼠标左键,拖动鼠标,被选择的测点成蓝色底纹即选中状态,也可 以使用 Ctrl 键间隔多选或者 Shift 连续多选,在选择的数据上方点击 右键,出现操作菜单,可以复制,删除,粘贴等操作,这些操作也 可以通过菜单栏编辑菜单中相关选项进行操作。

<span id="page-22-0"></span>5.8.5 重新计算

在菜单栏选择计算处理-重新计算选项可以对所有数据重新计 算,若数据发生变化,则相应的统计值也会重新计算。

### <span id="page-22-1"></span>5.9 报告生成与打印

本软件提供多种报告生成模式,可以满足大部分用户的需求。 报告生成操作简单,使用灵活,可以生成多种报告样式。

<span id="page-22-2"></span>5.9.1 使用内置系统生成

本软件内置报告系统,在打开文件的状态下,选择菜单栏文件- 打印设置选项或点击工具栏打印设置图标,弹出如下对话框,先进 行打印设置。

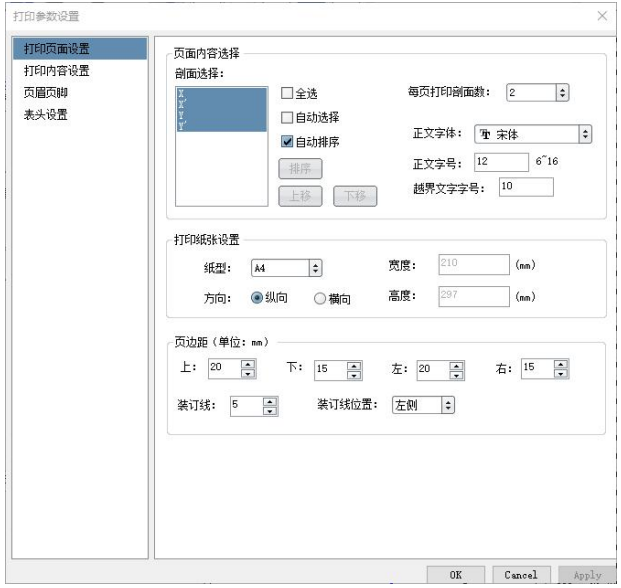

#### 图 **6.1- 1** 打印设置

设置完成之后,直接选择打印预览,可以直观的看见将要打印 的报告内容,预览完成后直接点击左上方打印按钮,即可连接打印 机打印报告。

### 打印页面设置

页面内容选择,可以选择需要打印的剖面和每页纸需要打印的 剖面数及打印字体。

打印纸张设置,软件默认选择 A4 纸张,也可以选择 A5 和自定 义纸张类型。

页边距,可以设置打印的纸面的页边距,同时也可以设置装订 线距离和装订线位置。

打印内容设置

打印内容设置是设置的关键内容,报告生成内容主要在这里设 置,如下图所示。

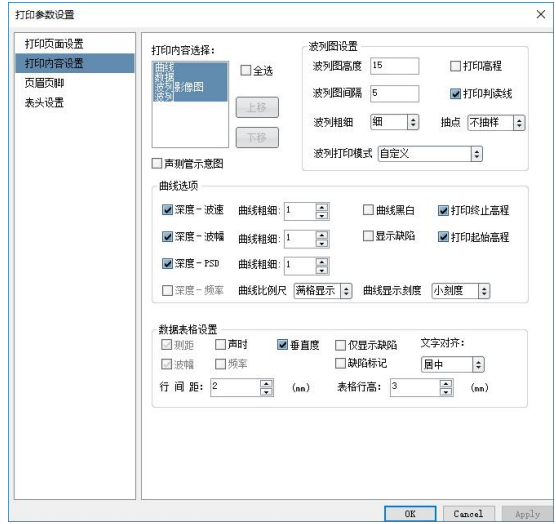

#### 图 **6.1.2- 1** 打印内容设置

该选项卡可以自由设置需要打印的内容,包括曲线图,波列图、 数据表格等一些视图的所有参数设置。

页眉页脚

该选项卡可以直接设置页面的版面信息,包括页眉、页脚、页 码,该设置可以重复用在所有页面。

### 表头设置

该选项卡主要方便用户自定义生成报告的表头信息,包括了数 据中大部分的参数信息,可以自由灵活调用需要显示的参数信息。

另外还可以自定义显示的表头信息,只需在其他表头信息中输 入表头标题和表头内容。如下图所示。

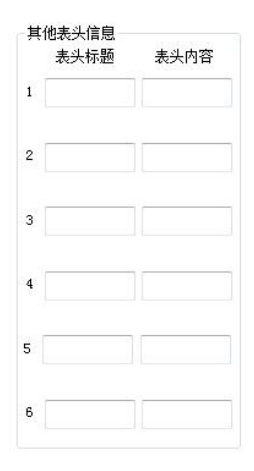

#### 图 **6.1.4- 1** 自定义表格内容

<span id="page-25-0"></span>5.9.2 导出 BMP 位图文件

生成的报告可以直接导出成 BMP 格式的位图文件,生成之前也 需要进行打印设置,设置完成之后可以选择文件-导出到 BMP 选项, 弹出如下对话框选择导出的路径。

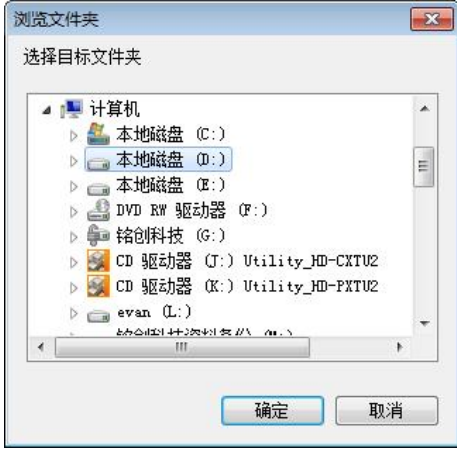

图 **6.2- 1** 导出路径选择

选择好路径之后点击确定按钮,软件会自动生成跟数据同名的 文件夹,文件夹中是所有导出的 BMP 文件。

## <span id="page-26-0"></span>6 附录

### <span id="page-26-1"></span>6.1 附录 A 相关数据标准计算公式

<span id="page-26-2"></span>6.1.1 江苏地标

《钻孔灌注桩成孔、地下连续墙成槽质量检测技术规程》 DGJ32/TJ 117-2011。

1 孔径(槽宽) 检测精度不应低干满量程的 0.2%, 具有 白校功能。

2 测量系统为超声波脉冲系统, 宜在无套管、有浆液的孔 (槽) 内讲行。

3 记录方式为模拟式或数字式。检测仪器应能记录检测日 期、时间、孔号,模拟式仪器应能显示直径或宽度刻度和深度 刻度。

4 从绞车悬挂下来的超声波探头, 当遇到护筒(槽壁)或 孔 (槽) 底时, 应能自动控制停机。

5 检测过程中, 超声波探头升降速度应可调节。

6 超声波仪器的探头应能同时对十字正交的四个方向进行 检测。

#### 4.3 超声波法现场检测

4.3.1 超声波法检测应在清孔(槽)完毕后、安放钢筋笼之前 讲行。

4.3.2 现场检测步骤应符合下列规定:

1 将仪器稳固地架设在孔(槽)上方(图4.3.2),超声波 探头应对准桩孔(槽)顶部的中心,检测过程中不得移动仪器。 成槽检测时,用于槽宽检测的一对探头声波发射方向应与槽面垂 直。检测前应设置检测日期、时间、孔号等。

2 超声波法检测宜在孔(槽)中泥浆内气泡基本消散后进 行。检测前,应利用护筒直径或导墙宽度作为标准距离测得声时 值并计算声速。当使用具备自动调节功能的仪器时,可直接通过 调整仪器参数设置, 使仪器显示的孔(槽) 尺寸与标准距离一 致。调整完毕后,再利用标准距离验证仪器系统,验证应至少进 行2次。验证完成后,应及时固定相关参数设置,在该孔(槽)

次不官少于3次, 每次应定向检测。

#### 4.4 检测数据

4.4.1 现场检测记录图应满足分析精度需要,并句括下列信息:

1 有明显的刻度标记,能准确显示任何深度截面的孔径 (槽宽)及孔(槽)壁的形状。

2 标记检测时间、设计孔径(槽宽)、检测方向及孔(槽) 底深度。

4.4.2 记录图纵横比例尺, 应根据设计孔径(槽宽)及孔(槽) 深合理设定。并应满足分析精度需要。

4.4.3 超声波在泥浆介质中的传播速度,可根据已知的孔(槽) 口尺寸和孔 (槽) 口所测的声时值, 按下式计算:

$$
c = l_1/t_1 + l_2/t_2 \tag{4.4.3}
$$

式中 c -- 超声波在泥浆介质中的传播速度 (m/s);

 $(m)$ :

 $t_1$ 、 $t_2$  -- 互为反向的换能器实测的声时值(s)。

4.4.4 当使用具有自动成图功能的超声波仪器检测孔 (槽) 壁 时, 也可直接从孔(槽)剖面图上读出换能器中心与孔(槽)壁 的距离。

在任—深度位置, 两个互为反向换能器的中心与孔(槽)壁 的净距离可按下式计算:

$$
L_1 = ct_1 + d/2 \tag{4.4.4-1}
$$

$$
L_2 = ct_2 + d/2 \tag{4.4.4-2}
$$

距离:

的检测过程中不得变动。

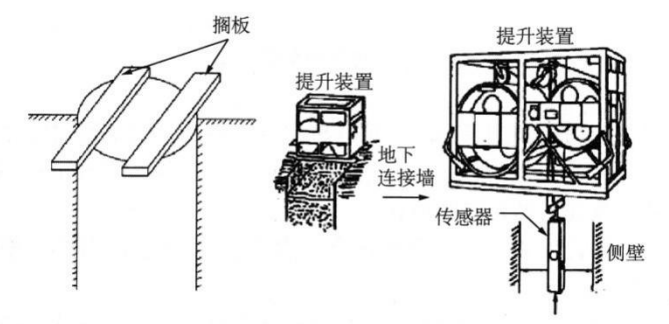

图 4.3.2 超声波仪器架设示意

3 将超声波换能器自孔(槽)口下降到底(也可从下至上 检测),下降(或上升)过程中,对孔(槽)壁连续发射和接收 声波信号,并实时记录各个深度测点声时值,通过声时值计算断 面宽度, 也可由记录仪或计算机直接绘制出孔(槽)壁剖面图。 各测点间距官相等且不超过 100mm。成孔检测应同时对孔的两 个十字正交剖面进行检测, 直径大于 4m 的桩孔、支盘桩孔、试 成孔及静载荷试验桩孔应增加检测方位。

4 检测时, 应记录各检测剖面的走向与实际方位的关系。

5 现场检测的孔(槽)图像应清晰、准确。

6 当所测孔(槽)质量不符合验收标准时,应及时通知相 关单位进行处理, 处理完毕后进行复测。

4.3.3 试验性成孔(槽)施工质量检测应待孔(槽)壁稳定, 连续跟踪检测时间宜为12h, 每隔3~4h 监测一次, 每次应定向 检测,比较数次实测孔径(槽宽)曲线、孔(槽)深等参数的变 化,得出合理的结论。

 $t_1$ 、 $t_2$ ——两个互为反向换能器实测的声时值(s);

d -- 两个互为反向换能器的发射(接收)面之间 的距离 (m)。

4.4.5 使用具有自动成图功能的超声波仪器测孔时,剖面图上 显示的孔壁距离并非一定等于孔径(图 4.4.5), 实测孔径 D 可 按下式计算:

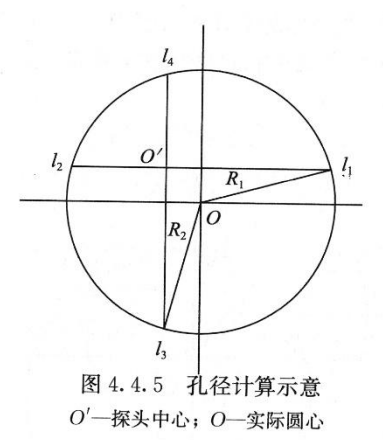

$$
D = R_1 + R_2 \tag{4.4.5-1}
$$

$$
R_1 = \frac{\sqrt{(l_3 - l_4)^2 + (l_1 + l_2)^2}}{2} \tag{4.4.5-2}
$$

$$
R_2 = \frac{\sqrt{(l_1 - l_2)^2 + (l_3 + l_4)^2}}{2} \tag{4.4.5-3}
$$

式中 D----桩孔的平均直径 (m);

 $l_1$  ----- 探头换能器方向 I 至孔壁的水平距离 (m);

l。——探头换能器方向Ⅱ至孔壁的水平距离(m);  $l_2$  ---- 探头换能器方向Ⅲ至孔壁的水平距离(m): 1。——探头换能器方向N至孔壁的水平距离(m)。

4.4.6 孔 (槽) 垂直度 K 可按下式计算:

 $(4, 4, 6)$  $K = (E/H) \times 100\%$ 

式中 E---孔 (槽) 的偏心距 (m);

H-空测孔 (槽) 深度 (m)。

4.4.7 检测桩孔时, 垂直度计算方法如图 4.4.7 所示, 图中O 为探头中心点, O。为第1测点处的桩孔中心点, O. 为第 n 测点 处的桩孔中心点。

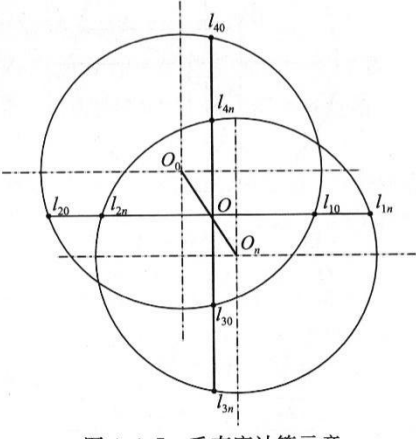

图 4.4.7 垂直度计算示意

设第1测点处声波探头中心相对于桩孔中心点的偏离坐标 为 Xo、Yo, 第 n 测点处声波探头中心相对于桩孔中心点的偏离 坐标为 $X_n$ 、 $Y_n$ , 则

$$
X_0 = (l_{10} - l_{20})/2
$$
\n
$$
Y_0 = (l_{30} - l_{40})/2
$$
\n
$$
(4.4.7-1)
$$
\n
$$
(4.4.7-2)
$$

$$
X_n = (l_{1n} - l_{2n})/2 \tag{4.4.7-3}
$$

$$
Y_n = (l_{3n} - l_{4n})/2 \tag{4.4.7-4}
$$

式中  $l_{10}$ ,  $l_{20}$ ,  $l_{30}$ ,  $l_{40}$  --第1测点处探头中心距离孔壁四个 方向的水平距离 (m):

 $l_{1n}$ ,  $l_{2n}$ ,  $l_{3n}$ ,  $l_{4n}$  = 第 n 测点处探头中心距离孔壁四个 方向的水平距离(m)。

设桩孔在第 n 测点处的偏心距为 E2, 则

$$
E_n = \sqrt{|X_0 - X_n|^2 + |Y_0 - Y_n|^2} \qquad (4.4.7-5)
$$
  
 4.4.7-5)

$$
K_n = (E_n / H_n) \times 100\% \tag{4.4.7-6}
$$

式中 H<sub>n</sub> ----第 n 个测点处的深度值 (m)。

4.4.8 地下连续墙槽壁偏心距 E, 可按下式计算:

$$
E_n = |Y_0 - Y_n|
$$
\n
$$
\text{K} + Y_0, Y_n \longrightarrow \text{H} + \text{H} + \text{H} + \text{H} + \text{H}
$$
\n
$$
\text{H} + \text{H} + \text{H} + \text{H}
$$
\n
$$
\text{H} + \text{H} + \text{H} + \text{H}
$$
\n
$$
\text{H} + \text{H} + \text{H} + \text{H}
$$
\n
$$
\text{H} + \text{H} + \text{H}
$$
\n
$$
\text{H} + \text{H} + \text{H}
$$

地下连续墙槽壁垂直度 K, 可按本规程式 (4.4.7-6) 计算。

试图时

 $\overline{7}$ 

#### 超声波法 4

#### $4.1$ 般规定

本方法活用于检测泥浆护壁钻孔灌注桩孔及地下连续墙  $4.1.1$ 槽段的垂直度、孔径(槽宽)及孔(槽)深。

4.1.2 被检测孔径 (槽宽) 应不小于0.6m, 不大于5.0m。

4.1.3 超声波法检测时, 孔(槽)内泥浆性能应满足附录A的 要求。

4.1.4 检测中应采取有效手段, 保证检测信号清晰有效。

4.1.5 检测中探头升降速度不应大于10m/min。 不可性的

#### 大门小宝人 4.2 检测仪器设备

4.2.1 超声波法检测仪器设备应符合下列规定:

1 孔径 (槽宽) 检测精度不低于 ± 0.2%F · S

2 孔(槽)深度检测精度不低于±0.3%F · S

3 测量系统为超声波脉冲系统:

4 招声波工作频率应满足检测精度要求:

5 脉冲重复频率应满足检测精度要求;

检测通道应至少二通道: 6

7 记录方式为模拟式或数字式;

具有自校功能。 8

**机高同点 梦**世 **格尔福邦国顺特时** 

#### 4.3 仪器标定

4.3.1 超声波法检测仪器进入现场前应利用自校程序进行标 定, 每孔测试前应利用护筒直径或导墙的宽度作为标准距离标

#### 612 天津地标

#### <span id="page-34-0"></span>《钻孔灌注桩成孔、地下连续墙成槽检测技术规程》

DB/T29-112-2010。

#### 超声波法 医阿斯顿氏菌素  $\Delta$ That is a sure to the

#### 4.1 一般规定 **CARRO RE**

4.1.1 本方法适用于检测泥浆护壁钻孔灌注桩孔及地下连续墙 槽段的垂直度、孔径(槽宽)及孔(槽)深。

4.1.2 被检测孔径 (槽宽) 应不小于 $0.6$ m, 不大于 $5.0$ m

4.1.3 超声波法检测时, 孔(槽)内泥浆性能应满足附录A的 要求。

4.1.4 检测中应采取有效手段, 保证检测信号清晰有效。

4.1.5 检测中探头升降速度不应大于10m/min。 10021 法中的用题公债保险 3.4.6

#### 效性 发展中的第一 4.2 检测仪器设备 如天下地区 3.4.4

4.2.1 超声波法检测仪器设备应符合下列规定:

1 孔径(槽宽)检测精度不低于±0.2%F·S

2 孔 (槽) 深度检测精度不低于 ± 0.3%F · S

3 测量系统为超声波脉冲系统;

4 超声波工作频率应满足检测精度要求;

7 记录方式为模拟式或数字式;

8 具有自校功能。 (一般) 同位于外国王) 周兴

### 都不知思想哪怕呢。「4.3 仪器标定<sup>解口的自由测验</sup> AdA

4.3.1 超声波法检测仪器进入现场前应利用自校程序进行标 定,每孔测试前应利用护筒直径或导墙的宽度作为标准距离标

 $\overline{7}$ 

日本设施 网络 四月

透过京聯市加口,四

定仪器系统。标定应至少讲行2次。 2010年1月11日

4.3.2 标定完成后应及时锁定标定旋钮, 在该孔(槽)的检测 讨程中不得变动。

#### 4.4 钻孔灌注桩成孔检测

4.4.1 超声波法成孔检测, 应在钻孔清孔完毕, 孔中泥浆内气 泊基本消散后进行。 2004年未来如《意酥》外界《学》 9.14

442 仪器探头官对准护筒中心。

4.4.3 检测官自孔口至孔底或自孔底至孔口连续进行。

4.4.4 应正交x-x'、v-v'二方向检测, 直径大于4m的桩孔、 试成孔及静载荷试桩孔应增加检测方位。 2010年11月

4.4.5 应标明检测剖面x-x'、y-y'等走向与实际方位的关系。 4.4.6 试成孔完成后24小时内等间隔检测不官少于4次, 每次 应定向检测。

4.4.7 非等直径钻孔灌注桩的试成孔或最初施工的2个工程桩 孔, 成孔后1小时内等间隔检测不应少于3次, 每次应定向检测。

#### · Rais ... THA 对解除做重要() 4.5 地下连续墙成槽检测

At this the way was maked the sheeting with

4.5.1 地下连续墙成槽检测应在清槽完毕, 相邻槽段接头拔 

4.5.2 仪器探头官对准导墙中心轴线, 用于检测的一组探头超 声波发射面应与导墙平行。

4.5.3 一般二方向检测, 在两槽段端头连接部位可做三方向检测。

4.5.4 检测官自槽口检测至槽底(往测),如往测时界面不清 晰,可以由槽底返测至槽口。

论、每孔测试前应利用护商有什么导演的光滑作为标准的标

4.5.5 应标明检测断面x-x'在槽段平面图的具体位置。

### 4.6 检测数据的处理

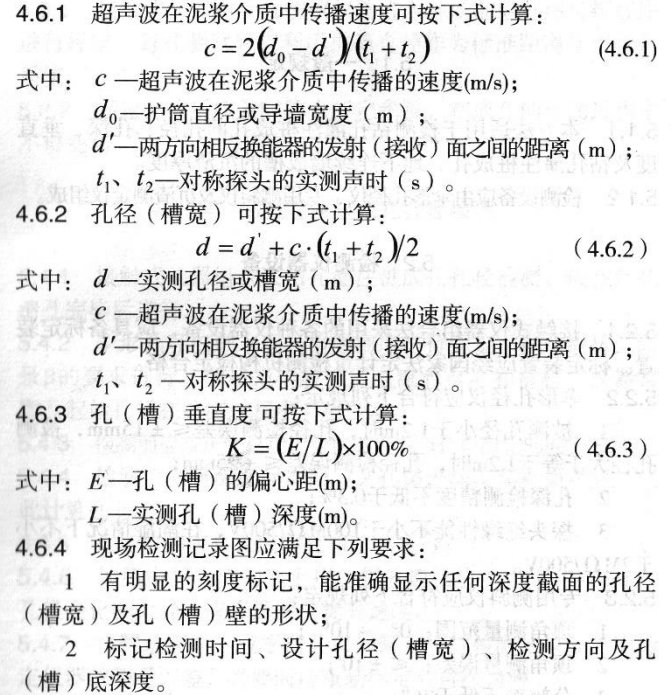

4.6.5 记录图纵横比例尺, 应根据设计孔径(槽宽)及孔 (槽) 深合理设定, 并应满足分析精度需要。

湖阳各城以外3032部门业法。可以是特益不同方法顺 

**35** / **35**

主要背后宝器 的数所分